# **Collegamento di un router wireless a un router VPN serie RV0xx**

# **Obiettivo**

È possibile collegare in serie i router per espandere la rete. Collegare router a cascata significa semplicemente connettere un router a un altro router. Un router aggiuntivo fornisce più porte per i dispositivi cablati per l'accesso a Internet o consente a più client wireless di aggiungere un router wireless. In cascata, sono presenti un router primario e un router secondario. Il router principale è il router che si connette direttamente al modem o all'ISP. In questo articolo, un RV120W (router secondario) verrà collegato a un router VPN serie RV0xx (router primario).

I router in cascata possono essere collegati in due modi:

1. Collegare il cavo Ethernet dal router VPN alla normale porta Ethernet del router wireless (LAN-LAN). Entrambi i router si troveranno nella stessa subnet.

2. Collegare il cavo Ethernet dal router VPN alla porta Internet del router wireless (LAN-WAN). I router si troveranno su subnet diverse.

Questo articolo spiega come collegare in serie un router wireless a un router VPN RV0xx (RV082/RV042/RV042G).

### **Dispositivi interessati**

RV042 RV042G RV082 RV120W

### **Versione del software**

· v4.2.2.08 (per router VPN)

· 1.0.2.6 (per router wireless RV120W)

# **Collegamento in serie di RV120W al router VPN tramite porta LAN (LAN-LAN)**

Passaggio 1. Accedere all'utility di configurazione del router dell'RV120W e selezionare **Rete > LAN (Rete locale) > LAN IPv4**. Viene visualizzata la pagina *LAN IPv4 (rete locale)*:

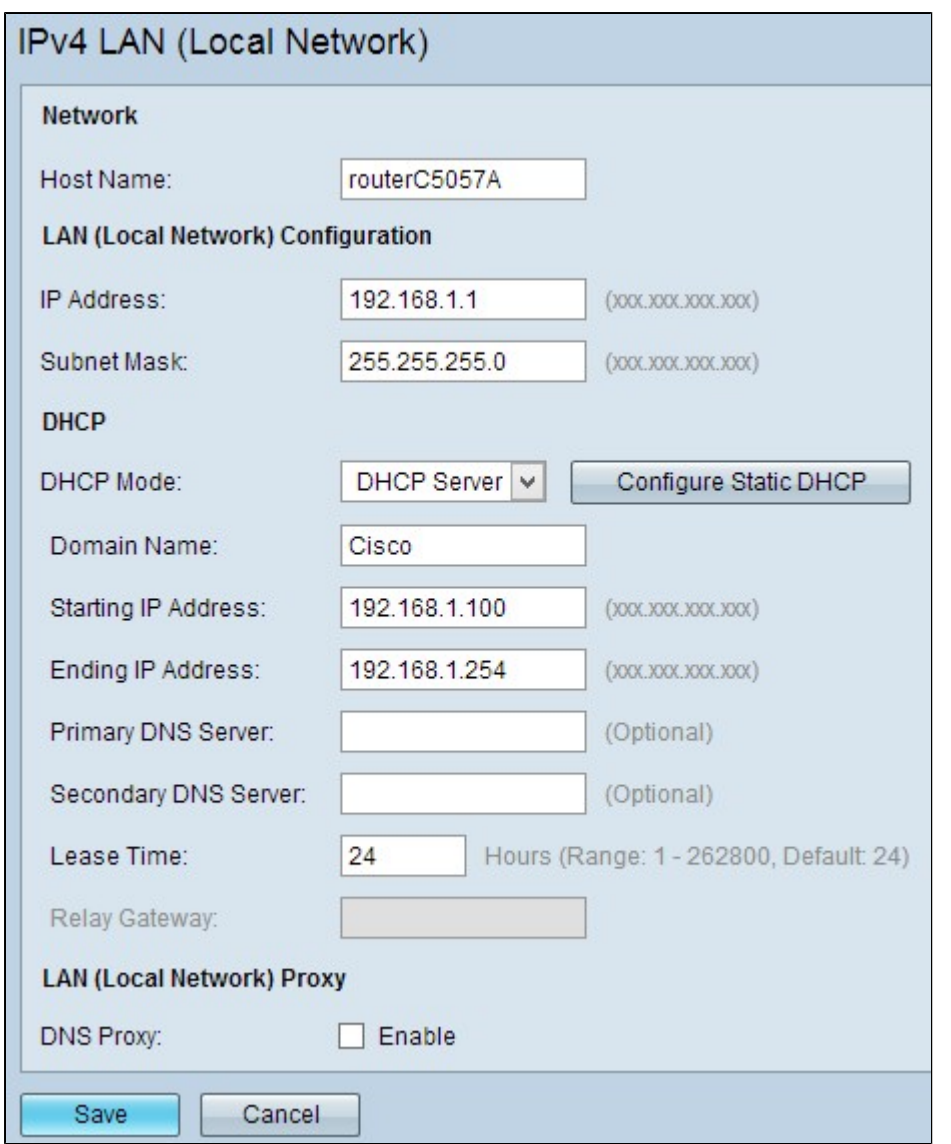

Passaggio 2. Modificare l'indirizzo IP del router in modo che non sia uguale all'indirizzo IP del router VPN. Questi due indirizzi IP devono trovarsi nella stessa subnet. Per modificare l'indirizzo IP e rimanere nella stessa subnet, è consigliabile modificare solo l'ultimo numero dell'indirizzo IP.

**Nota:** a seconda della subnet assegnata alla rete, potrebbe non essere la stessa.

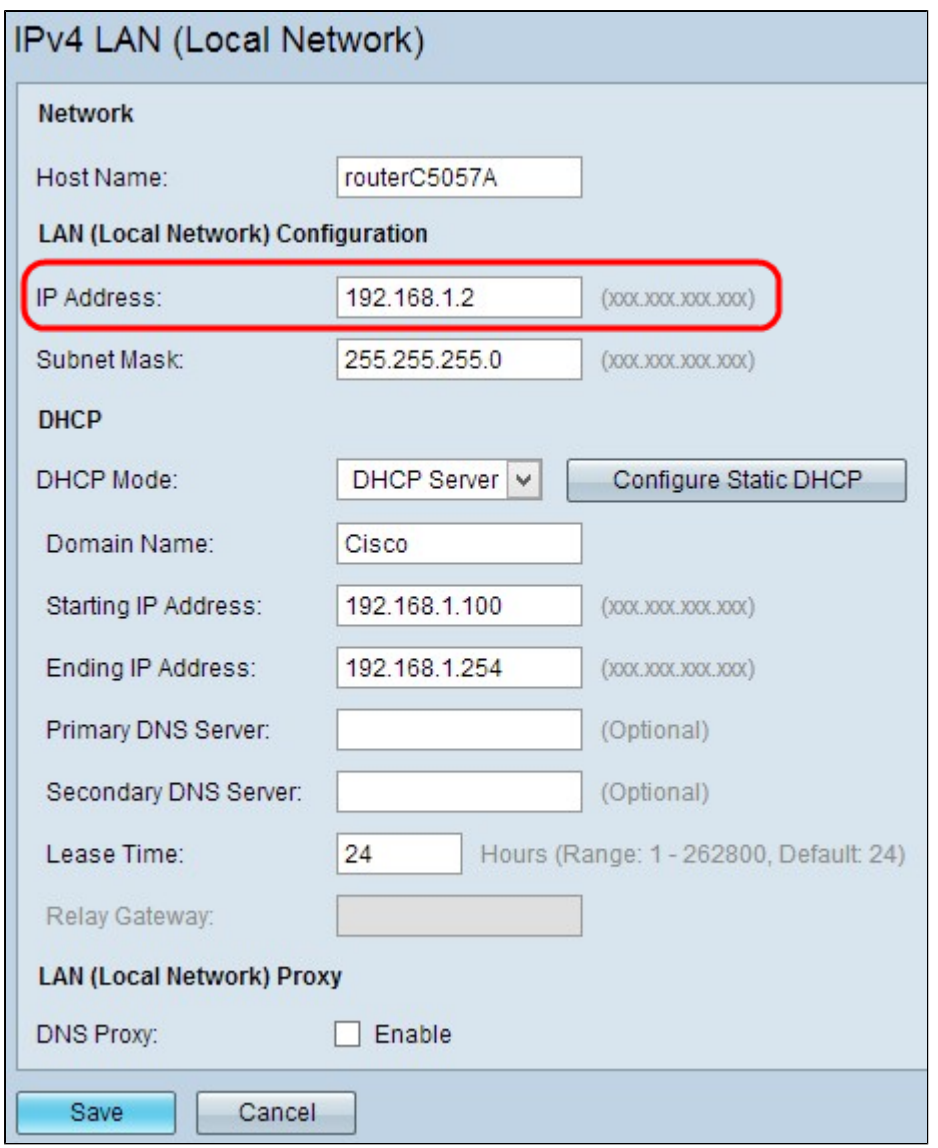

Passaggio 3. Selezionare la modalità del server DHCP **Nessuna** dall'elenco a discesa DHCP Mode (Modalità DHCP).

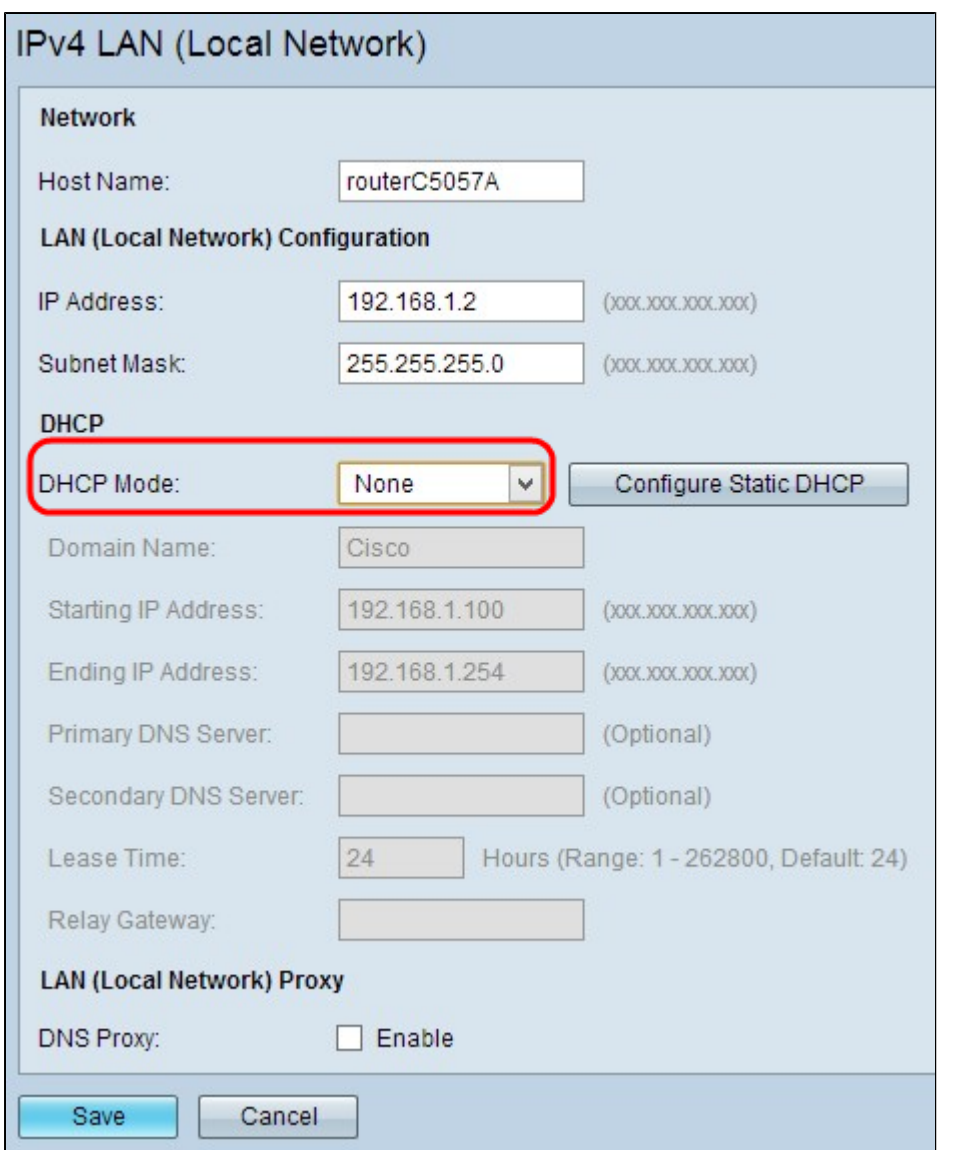

Passaggio 4. Fare clic su **Save** (Salva) per salvare le impostazioni. Il router si riavvierà al salvataggio delle modifiche.

Passaggio 5. Scegliere **Rete > Instradamento > Modalità instradamento**. Viene visualizzata la pagina *Modalità instradamento*:

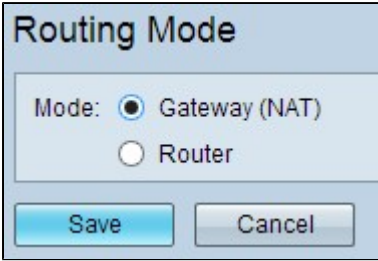

Passaggio 6. Fare clic sul pulsante di opzione **Router** nel campo Mode (Modalità).

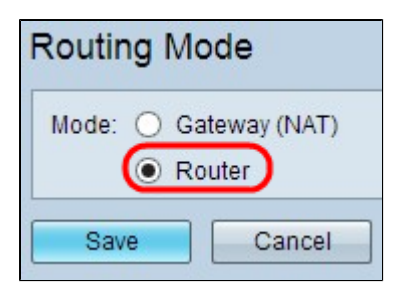

Passaggio 7. Fare clic su **Save** (Salva) per salvare le impostazioni.

Passaggio 8. Collegare la porta locale del router VPN serie RV0XX alle porte locali del router RV120W tramite cavo Ethernet.

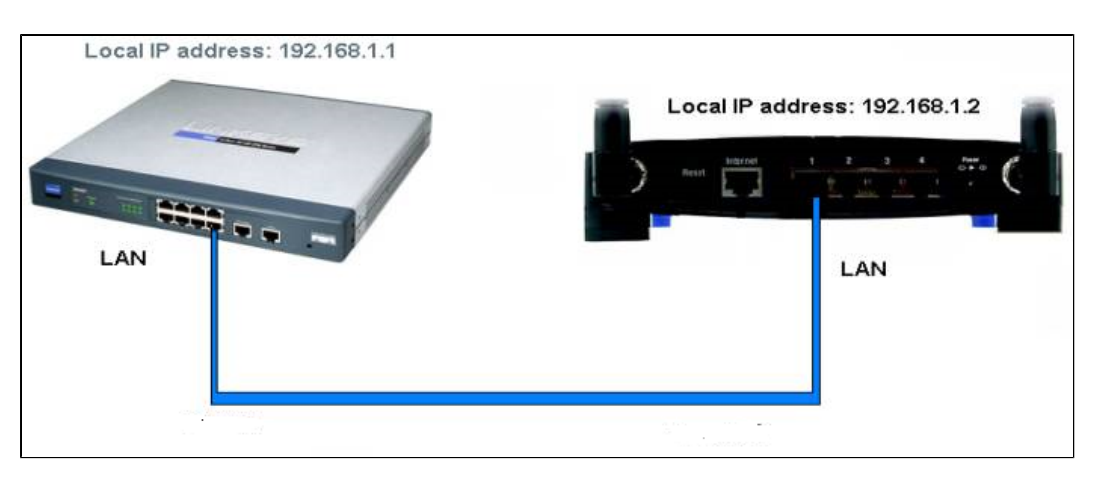

**Nota:** se è possibile accedere alla GUI di entrambi i router dal PC collegato a uno dei router, il collegamento in serie dei router è riuscito.

## **Collegamento in serie di RV120W al router VPN tramite porta WAN (LAN-WAN)**

Passaggio 1. Accedere all'utility di configurazione del router della RV120W e selezionare **Rete > LAN > LAN IPv4**. Viene visualizzata la pagina *LAN IPv4 (rete locale)*:

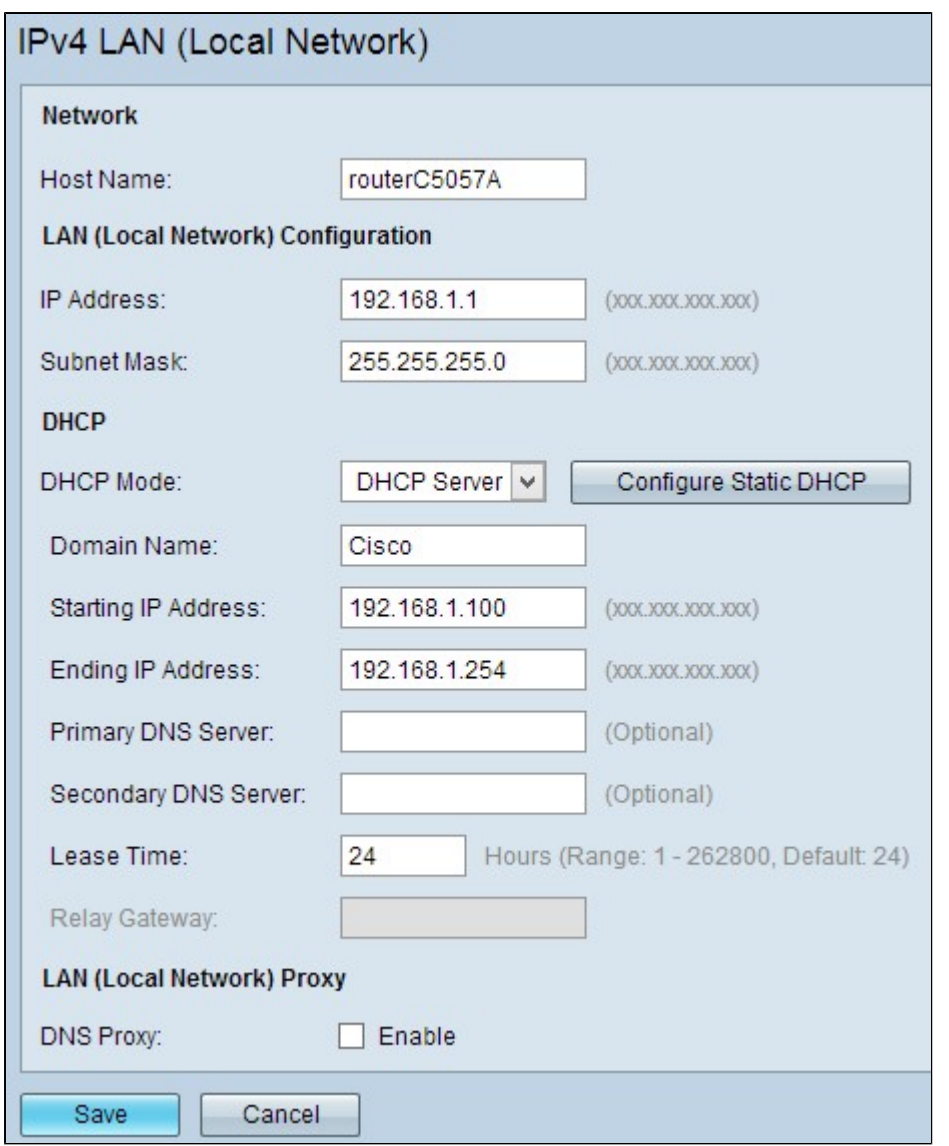

Passaggio 2. Modificare l'indirizzo IP del router in modo che non si trovi nella stessa subnet dell'indirizzo IP del router VPN. Per modificare il router in una subnet diversa, si consiglia di sostituire il secondo all'ultimo numero dell'indirizzo IP.

**Nota:** a seconda della subnet assegnata alla rete, potrebbe non trattarsi di una subnet diversa.

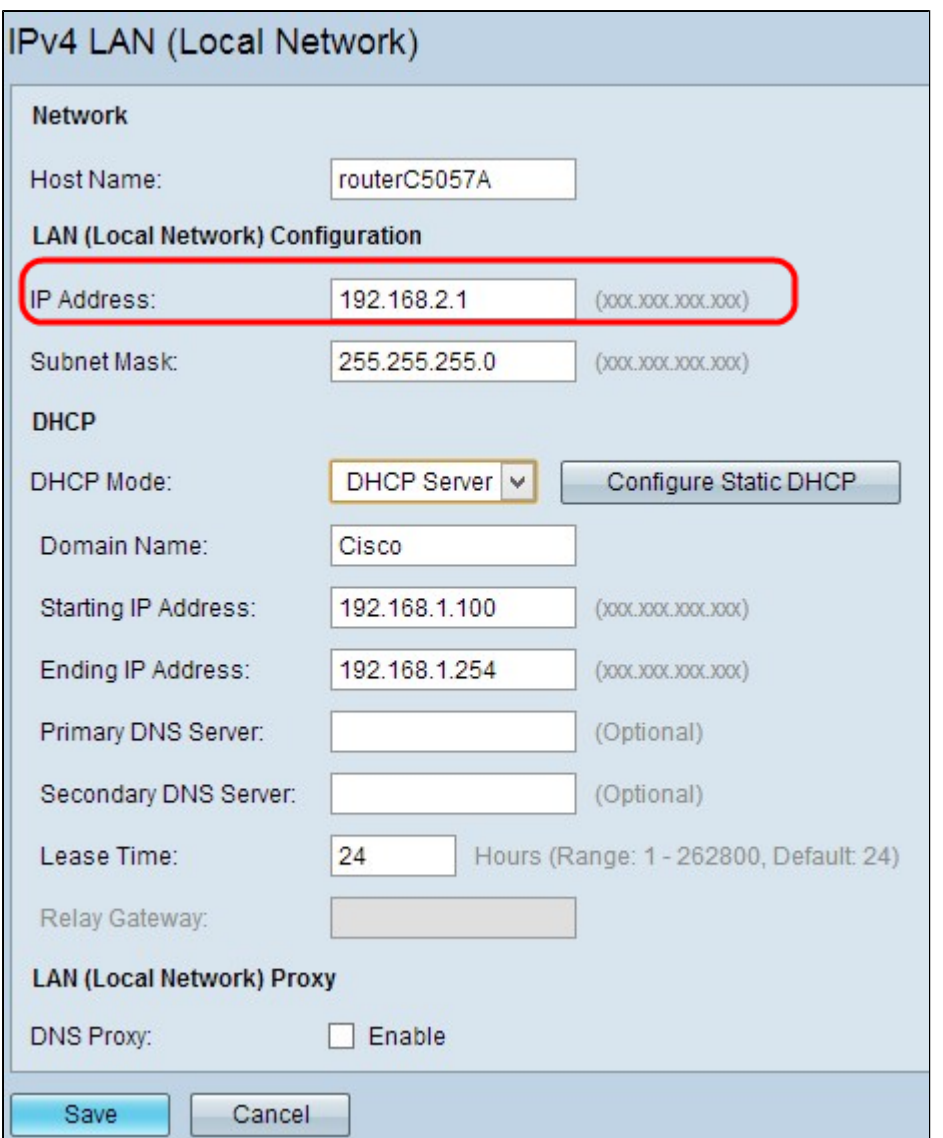

Passaggio 3. Fare clic su **Save** (Salva) per salvare le impostazioni.

Passaggio 4. Collegare un cavo Ethernet da una porta LAN del router VPN serie RV0XX alla porta WAN del router wireless.

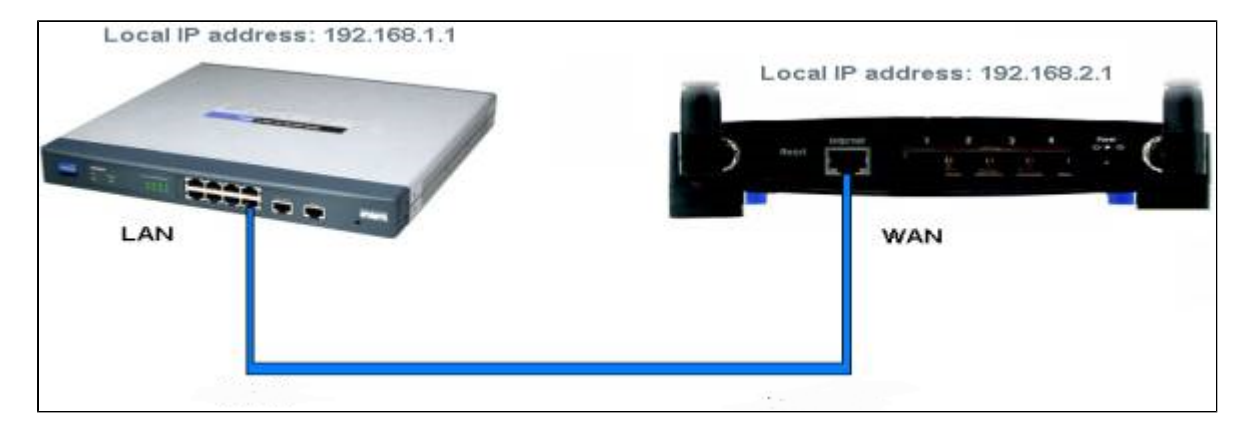

**Nota**: ora non è possibile accedere alla GUI del router principale dal PC quando questo è collegato al router secondario.

#### Informazioni su questa traduzione

Cisco ha tradotto questo documento utilizzando una combinazione di tecnologie automatiche e umane per offrire ai nostri utenti in tutto il mondo contenuti di supporto nella propria lingua. Si noti che anche la migliore traduzione automatica non sarà mai accurata come quella fornita da un traduttore professionista. Cisco Systems, Inc. non si assume alcuna responsabilità per l'accuratezza di queste traduzioni e consiglia di consultare sempre il documento originale in inglese (disponibile al link fornito).